# **Εισαγωγή στο SPSS**

## **1. Παράδειγμα εισαγωγής δεδομένων**

Για την πρώτη σας προσπάθεια να εξοικειωθείτε με το SPSS, σκεφτείτε το παρακάτω πείραμα. Ένας ψυχολόγος ενδιαφέρεται για την επίδραση της διατροφής στη διάθεση, και πιο συγκεκριμένα, την επίδραση της σοκολάτας. Για τη μελέτη αυτή, ζήτησε από μια ομάδα 10 φοιτητών να καταναλώσουν μία μπάρα σοκολάτας ο καθένας και από μια άλλη ομάδα 10 φοιτητών να φανέ ένα μήλο ο καθένας. Έπειτα οι συμμετέχοντες συμπλήρωσαν ένα ερωτηματολόγιο αξιολόγησης της διάθεσης. Τα σκορ τους στο ερωτηματολόγιο μπορεί να είναι από 1 (καθόλου χαρούμενος) ως 15 (πολύ χαρούμενος). Τα αποτελέσματα αυτού του πειράματος παρουσιάζονται παρακάτω:

(Σημειώστε ότι ένας από τους συμμετέχοντες δε συμπλήρωσε το ερωτηματολόγιο )

#### **Σκορ στο ερωτηματολόγιο διάθεσης**

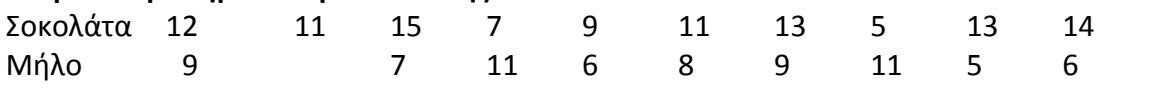

## **(i) Εκκίνηση του SPSS**

Βρείτε το εικονίδιο του SPSS και ανοίξτε το πρόγραμμα!

Όταν το SPSS ανοίξει θα ερωτηθείτε εάν θέλετε να ανοίξετε μία αποθηκευμένη βάση ή να πληκτρολογήσετε νέα δεδομένα. Επιλέξτε να εισάγετε νέα δεδομενα ("type in data").

Έπειτα το SPSS θα σας μεταφέρει στην προβολή δεδομένων **(***Data View)* – θα παρατηρήσετε δύο καρτέλες στο κάτω αριστερό άκρο της οθόνης, η μία ονομάζεται *Data View,* και η άλλη ονομάζεται **Variable View**.

Εδώ πρόκειται να γίνουν όλες οι αναλύσεις. **Πριν ξεκινήσετε την εισαγωγή δεδομένων θα πρέπει πρώτα να ορίσετε τις μεταβλητές της μελέτης.** 

Για γίνει αυτό πατήστε στο *Variable View* από το κάτω αριστερό άκρο της οθόνης. Αυτό θα σας μεταφέρει στην καρτέλα *Variable view*.

## **(ii) Ορισμός Μεταβλητών (Variables)**

Στην καρτέλα **Variable view** βλέπετε μία σειρά από στήλες (name, type, width, etc.) στο πάνω μέρος. Αυτές οι στήλες θα σας επιτρέψουν να ονομάσετε τις μεταβλητές και να ορίσετε τις διάφορες παραμέτρους τους. Θα δείτε μία σειρά αριθμών αριστερά ξεκινώντας από το 1 και πηγαίνοντας μέχρι αρκετές εκατοντάδες – αυτός είναι ο αριθμός των μεταβλητών που έχετε. Αυτό είναι σημαντικό για το SPSS ώστε να μπορεί να κάνει τις αναλύσεις, καθώς και για εσάς, διότι η ακριβής ονομασία και ορισμός των μεταβλητών θα σας βοηθήσει να κατανοήσετε και να ερμηνεύσετε τα δεδομένα σας.

Ξεκινήστε με τις μεταβλητές σας μία προς μία – να είστε συστηματικοί για να μην μπερδευτείτε.

Πρώτα η μεταβλητή 1: στο παράδειγμα αυτό είναι «*τύπος τροφής*» ή «*τροφή*». Για να ορίσετε τη μεταβλητή 1 δουλεύετε στη γραμμή 1.

Όπως υποδεικνύει η πρώτη στήλη, θα πρέπει να ορίσετε το όνομα (*NAME)* της μεταβλητής. Για να ονομάσετε την μεταβλητή απλά πληκτρολογήστε «ΤΡΟΦΗ».

Πάντα προσπαθήστε να δίνεται κατάλληλα ονόματα στις μεταβλητές σας ώστε να σας θυμίζουν για ποια μεταβλητή πρόκειται. Τα ονόματα πρέπει να είναι σύντομα, δεν πρέπει να περιλαμβάνουν κενά ή ειδικούς χαρακτήρες και πρέπει να είναι μοναδικά για κάθε μεταβλητή. Δεν πειράζει αν είναι κεφαλαία ή μικρά.

Αφού έχετε ονομάσει τη μεταβλητή, πρέπει αν ορίσετε τις παραμέτρους τις μεταβλητής στο SPSS. Η επόμενη στήλη είναι ο τύπος (*TYPE)* της μεταβλητή 1. Πατήστε στο επόμενο κελί και θα παρατηρήσετε στη δεξιά του πλευρά ένα μικρό κουμπί – πατήστε το. Θα ανοίξει ένα παράθυρο το οποίο έχει ένα εύρος διαθέσιμων τύπων μεταβλητών π.χ. αριθμιτικό (*numeric*), κείμενο (*string*), ή ημερομηνία (*date*). Επιλέξτε *Numeric* για τη μεταβλητή «ΤΡΟΦΗ».

Οι επόμενες δύο στήλες είναι το εύρος (*WIDTH*) και τα δεκαδικά ψηφία (*DECIMALS*) για τον ορισμό του μεγέθους των δεδομένων. Αφήστε αυτά ως προεπιλεγμένα για την ώρα.

Η πέμπτη στήλη είναι η περιγραφή (*LABEL*) της μεταβλητής. Η περιγραφή χρησιμοποιείται για να εξηγήσει τι είναι η μεταβλητή αυτή. Η περιγραφή εμφανίζεται στους πίνακες των αποτελεσμάτων της ανάλυσης. Οι περιγραφές των μεταβλητών μπορούν να έχουν πολύ μεγαλύτερο μήκος από το όνομα, μπορούν να περιλαμβάνουν οποιοδήποτε χαρακτήρα και κενά.

Για να προσθέσετε περιγραφή στη μεταβλητή ΤΡΟΦΗ, επιλέξτε τη στήλη *LABEL* και πληκτρολογήστε «Τύπος τροφής που καταναλώθηκε», ώστε να δώσετε περισσότερη πληροφορία για τη μεταβλητή.

Η επόμενη στήλη αφορά τις ετικέτες των δεδομένων **(***VALUE LABELS* ή *VALUES*) Οι ετικέτες των δεδομένων προστίθενται για να εξηγήσουν την κωδικοποίηση των μεταβλητών. Για παράδειγμα, εάν το φύλο των συμμετεχόντων κωδικοποιήθηκε ως 1 = Αγόρι και 2 = Κορίτσι, τότε είναι βοηθητικό στους πίνακες με τα αποτελέσματα να εμφανίζεται η ετικέτα. Στο παράδειγμά μας θα κωδικοποιήσουμε την ΤΡΟΦΗ σε αριθμούς, ώστε Σοκολάτα = 1 και Μήλο = 2.

Οι ετικέτες δεδομένων ορίζονται στη στήλη **VALUES.** Ως προεπιλογή η στήλη θα γράφει τη λέξη *None*. Πατήστε με το ποντίκι στο κελί και μετά στο μικρό κουμπί στα δεξιά. Θα ανοίξει ένα παράθυρο (*Value labels dialogue box)*

Πληκτρολογήστε «1» στο κουτάκι *value*, έπειτα πληκτρολογήστε «Σοκολάτα» στο κουτάκι *value label*. Έπειτα πατήστε *ADD***.** Αυτό θα προσθέσει μία τιμή και την ετικέτα τις στη λίστα με τις μεταβλητές. Επαναλάβετε τη διαδικασία για να προσθέσετε και τις υπόλοιπες ετικέτες (δηλ. 2 = Μήλο).

Όταν έχετε προσθέσει όλες τις ετικέτες των τιμών της μεταβλητής, πατήστε στο *OK,* ώστε να κλείσει το παράθυρο.

Η επόμενη στήλη αφορά σε κενές τιμές (*MISSING VALUES)*. Κάποιες φορές μία πληροφορία μπορεί να λείπει, οπότε μία τιμή θα πρέπει να οριστεί για να αντικαταστήσουμε τις κενές (χαμένες) τιμές. Η τιμή που ορίζουμε για τις κενές τιμές, δεν πρέπει να είναι μία από τις πιθανές τιμές που λαμβάνει η μεταβλητή. Για παράδειγμα, μπορούμε να χρησιμοποιήσουμε τον αριθμό 99 ώστε να αντικαταστήσουμε τις κενές τιμές στο σκορ του ερωτηματολογίου, καθώς αυτό λαμβάνει τιμές από 1 έως 15.

Πριν ορίσετε μία τιμή για τις *MISSING VALUES*, το κελί στη στήλη *MISSING* θα περιέχει τη λέξη *none*. Για να ορίσετε μία τιμή πατήστε με το ποντίκι στο κελί και μετά στο μικρό κουμπάκι στα δεξιά. Θα ανοίξει ένα παράθυρο. Για να ορίσετε την τιμή επιλέξτε *discrete missing values*. Έπειτα πληκτρολογήστε την τιμή που επιθυμείτε, στην περίπτωση αυτή το «99» στο πρώτο κουτί, και μετά πατήστε *OK,* ώστε να κλείσει το παράθυρο.

Οι επόμενες δύο στήλες αφορούν στην εμφάνιση των δεδομένων στην καρτέλα Data View, αναφορικά με το πλάτος της στήλης (*COLUMNS*) και τη στοίχιση των δεδομένων στα κελιά (*ALIGN*). Μπορείτε να αφήσετε στις στήλες αυτές τις προεπιλεγμένες τιμές.

Η επόμενη στήλη ονομάζεται *MEASURE*. Η στήλη αυτή χρησιμοποιείται για να ορίσετε τον τύπο της μεταβλητής. Το SPSS δίνει τρεις επιλογές, **nominal** (ονομαστική)**, ordinal** (διατάξιμη) και **scale** (κλίμακα). Για να ορίσετε τον τύπο της μεταβλητής, πατώντας στο κελί, θα εμφανιστεί ένα βελάκι στη δεξιά πλευρά, επιλέξτε τον κατάλληλο τύπο δεδομένων. Επιλέξτε «Nominal» για τον τύπο δεδομένων της μεταβλητής ΤΡΟΦΗ.

Η τελευταία στήλη στην καρτέλα variable view ονομάζεται *ROLE*. Η στήλη αυτή χρησιμοποιείται εάν οι μεταβλητές μπορούν να λάβουν ένα ορισμένο ρόλο για συγκεκριμένες αναλύσεις. Οι τρεις βασικές επιλογές είναι:

- **Input**: η μεταβλητή θα χρησιμοποιηθεί ως ανεξάρτητη μεταβλητή ή ως ένας παράγοντας πρόβλεψης, κλπ.
- **Target**: η μεταβλητή θα χρησιμοποιηθεί ως αποτέλεσμα, δηλ. ως εξαρτημένη μεταβλητή
- **None**: η μεταβλητή δε λαμβάνει κανένα προεπιλεγμένο ρόλο

Εφόσον έχετε ολοκληρώσει τα βήματα για την πρώτη μεταβλητή, μπορείτε να προχωρήσετε στον ορισμό και της επόμενης μεταβλητής στη δεύτερη γραμμή. Ακολουθήστε τα βήματα που περιγράφονται παραπάνω για να ορίσετε τη μεταβλητή *ΔΙΑΘΕΣΗ*. Μερικά πράγματα που πρέπει να λάβετε υπόψη: Χρειάζεστε ετικέτες δεδομένων για αυτή τη μεταβλητή; Ποιο τύπο δεδομένων θα πρέπει να επιλέξετε;

# **(iii) Εισαγωγή δεδομένων**

Μετά τον ορισμό των μεταβλητών είσαστε έτοιμοι να καταχωρήσετε δεδομένα. Μεταφερθείτε στην προβολή *DATA VIEW***. Για να το κάνετε αυτό πατήστε στην καρτέλα Data View στο κάτω αριστερό άκρο της οθόνης.**

Στην προβολή των δεδομένων (*Data View*) θα δείτε ένα πίνακα με γραμμές και στήλες. Οι πρώτες δύο στήλες θα έχουν τα ονόματα των μεταβλητών (ΤΡΟΦΗ και ΔΙΑΘΕΣΗ) που μόλις δημιουργήσατε. Οι υπόλοιπες στήλες είναι κενές και θα έχουν την ένδειξη (*var*) ως τίτλο.

Πριν καταχωρήσετε δεδομένα για την πρώτη σας μεταβλητή (ΤΡΟΦΗ), θυμηθείτε ότι κωδικοποιήσαμε τους δύο τύπους ως σοκολάτα=1 και μήλο=2. Πριν ξεκινήσετε θυμηθείτε το πείραμα που έκανε ο ψυχολόγος. Χώρισε τους φοιτητές σε δύο ομάδες των δέκα ατόμων, η μία ομάδα έφαγε μία μπάρα σοκολάτας και η άλλη έφαγε ένα μήλο. Έπειτα και οι δύο ομάδες συμπλήρωσαν το ερωτηματολόγιο που μετρά τη διάθεση.

Όταν καταχωρούμε τα δεδομένα για την ΤΡΟΦΗ, λέμε στο SPSS πόσα άτομα ήταν σε κάθε ομάδα και όταν καταχωρούμε τα δεδομένα για τη ΔΙΑΘΕΣΗ, λέμε στο SPSS τί διάθεση είχαν αυτά τα άτομα.

Για να καταχωρήσετε τα δεδομένα για την ΤΡΟΦΗ πατήστε στο πρώτο κελί της πρώτης στήλης. Έχουμε 10 φοιτητές που έφαγαν σοκολάτα, επομένως πληκτρολογήστε 1 και πατήστε το Εnter. Επαναλάβετε το ίδιο ώστε οι 10 πρώτες σειρές να συμπληρωθούν. Το SPSS ξέρει τώρα ότι είχαμε 10 άτομα που έφαγαν σοκολάτα. Για να καταχωρήσετε τα δεδομένα για την ομάδα που έφαγε μήλο, ξεκινήστε από το κελί 11 της στήλης ΤΡΟΦΗ και πληκτρολογίστε 2 και πατήστε Enter. Επαναλάβετε το ίδιο ώστε να συμπληρωθούν τα δεδομένα για την ομάδα που έφαγε μήλο (δηλ. έως τη γραμμή 20).

Το SPSS τώρα ξέρει ότι δύο ομάδες από 10 άτομα, 10 που έφαγαν σοκολάτα και 10 που έφαγαν μήλο. Το πρώτο μέρος του πίνακα θα είναι κάπως έτσι:

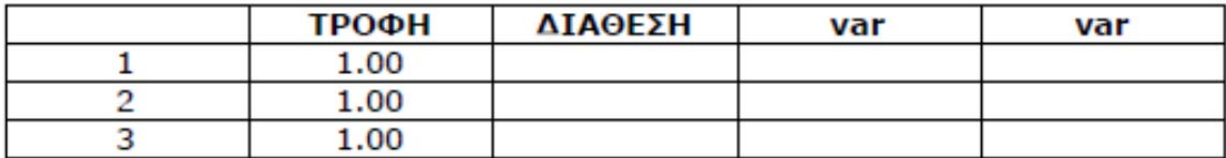

Θα ήταν χρήσιμο και πιο κατανοητό εάν μπορούσαμε να αντικαθιστούσαμε τα 1 και 2 με τις περιγραφές των τιμών (σοκολάτα και μήλο). Για να το κάνετε αυτό πατήστε το κουμπί **Value labels** από τη γραμμή εργαλείων. Οι αριθμοί 1 και 2 θα αντικατασταθούν με τις ετικέτες των δεδομένων.

Τώρα πρέπει να καταχωρήσετε τα δεδομένα της διάθεσης. Πηγαίνετε πάλι στην αρχή και στο κελί 1 της στήλης ΔΙΑΘΕΣΗ. Απλά πληκτρολογήστε τα δεδομένα από το ερωτηματολόγιο της διάθεσης όπως δίνονται παραπάνω. Προσοχή, καταχωρήστε τα σωστά δεδομένα για κάθε ομάδα. Θα παρατηρήσετε επίσης ότι το δεύτερο άτομο στην ομάδα που έφαγαν μήλο δεν συμπλήρωσε το ερωτηματολογιο της διάθεσης, επομένως έχετε μία κενή τιμή (missing data). Θυμηθείτε να αντικαταστήσετε την κενή τιμή με την τιμή που ορίσατε νωρίτερα.

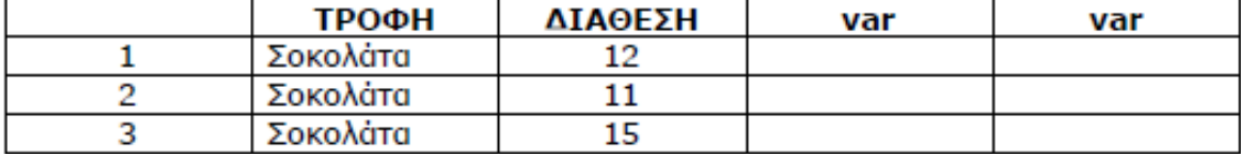

Το πρώτο μέρος του πίνακα θα είναι κάπως έτσι:

Μόλις ολοκληρώσετε τη διαδικασία, όλα τα δεδομένα του πειράματος έχουν καταχωρηθεί! Δοκιμάστε να τροποποιήσετε τα δεδομένα του πίνακα:

#### **(iv) Αντιγραφή και μεταφορά των δεδομένων στον πίνακα**

Για να αντιγράψετε ή μετακινήσετε δεδομένα στον πίνακα επιλέξτε τα με πάτημα & σύρσιμο (clik and drag), ώστε να σκιαστούν. Επιλέξτε **Edit** από τα μένού και, για να αντιγράψετε τα δεδομένα σε άλλη θέση επιλέξτε **Copy**, για να μεταφέρετε τα δεδομένα σε άλλη θέση επιλέξτε **Cut**. Μετά μετακινήστε τον κέρσορα στο σημείο που θέλετε να επικολλήσετε τα δεδομένα και επιλέξτε **Edit/Paste** από το μενού.

#### **(v) Εισαγωγή γραμμών ή στηλών στον πίνακα**

Γραμμές μπορούν να προστεθούν στον πίνακα επιλέγοντας ένα κελί στην γραμμή κάτω από αυτή που θέλετε να εισάγετε και επιλέξτε **Edit/Insert Cases** από τα μενού.

Μία στήλη εισάγεται επιλέγοντας ένα κελί στη στήλη δεξιά από αυτή που θέλετε να εισάγετε και επιλέξτε **Edit/Insert Variable** από τα μενού. Εισάγετε την εξής στήλη στα δεδομένα: η μεταβλητή φύλο. Όταν το κάνετε αυτό θα εμφανιστεί μία νέα στήλη με τίτλο **VAR000… Κάντε διπλό κλικ**  (double click) στον τίτλο. Αυτομάτως θα μεταφερθείτε πίσω στην προβολή των μεταβλητών (variable view) όπου θα πρέπει να ονομάσετε και ορίσετε τις παραμέτρους της νέας μεταβλητής σας.

#### **Δεδομένα για τη νέα μεταβλητή (ΦΥΛΟ)**

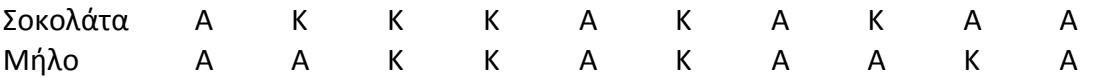

**Θυμηθείτε** δεν μπορείτε να πληκτρολογήσετε απλά αγόρι/κορίτσι. Θα πρέπει να ορίσετε για τη μεταβλητή ΦΥΛΟ αριθμητικές τιμές και τις αντίστοιχες ετικέτες (1 = Αγόρι και 2 = Κορίτσι).

#### **(vi) Διαγραφή γραμμών και στηλών**

Πατήστε στον αριθμό της γραμμής στην αριστερή πλευρά ή στο όνομα της στήλης που θέλετε να διαγράψετε και από τα μενού, επιλέξτε **Edit /Clear**. Διαγράψτε τον τέταρτο συμμετέχοντα από τον πίνακα.

#### **(vii) Μετακίνηση μέσα στον πίνακα**

Το πλήκτρο **Home** σας μεταφέρει στο πρώτο κελί της γραμμής που βρίσκεστε. Το πλήκτρο **End** σας μεταφέρει στο τελευταίο κελί της γραμμής που βρίσκεστε. **Ctrl+πάνω βέλος** σας μεταφέρει στο πρώτο κελί της στήλης που βρίσκεστε.

**Ctrl+ κάτω βέλος** σας μεταφέρει στο τελευταίο κελί της στήλης που βρίσκεστε. **Page up & Page down** σας επιτρέπουν να μετακινηθείτε πάνω και κάτω στο παράθυρο. **Ctrl+ Page up or down** σας επιτρέπουν να μετακινηθείτε αριστερά και δεξιά στο παράθυρο.

#### **(viii) Μετακίνηση σε μία συγκεκριμένη μεταβλητή**

Επιλέξτε **Utilities /Variables** από τα μενού, επιλέξτε τη μεταβλητή που θέλετε από τη λίστα και πατήστε στο κουμπί **Go To**.

## **(ix) Μετακίνηση σε μία συγκεκριμένη γραμμή**

Επιλέξτε **Edit/Go To Case**. Εισάγετε τον αριθμό γραμμής (case number) στο πλαίσιο κειμένου και **OK** και **Close**.

## **(x) Αποθήκευση στο αρχείου δεδομένων (Data File)**

## **Αποθήκευση του αρχείου δεδομένων για πρώτη φορά:**

- 1. Βεβαιωθείτε ότι το παράθυρο Data Editor είναι ενεργό.
- 2. Από τα μενού επιλέξτε **File/Save As**.
- 3. Θα εμφανιστεί το παράθυρο **Save Data As**.
- 4. Πληκτρολογήστε το όνομα που θέλετε για το αρχείο σας.
- 5. Στο κουτί **Save In** επιλέξτε το φάκελο αποθήκευσης που θέλετε
- 6. Στο κουτί **Save As Type** βεβαιωθείτε ότι το SPSS είναι επιλεγμένο.

7. Πατήστε **OK**.

8. Τώρα το όνομα του αρχείου θα πρέπει να εμφανίζεται στην γραμμή τίτλου του Data Editor.

#### **Αποθήκευση του αρχείου δεδομένων για δεύτερη φορά:**

Επιλέξτε **File/Save** από τα μενού. Η νέα έκδοση του αρχείου θα αντικαταστήσει την παλαιότερη.

#### **Αποθήκευση του αρχείου δεδομένων σε άλλη θέση:**

## 1. Επιλέξτε **File/Save As**.

- 2. Θα εμφανιστεί το παράθυρο **Save Data As**.
- 3. Πληκτρολογήστε το όνομα που θέλετε για το αρχείο σας.
- 4. Στο κουτί **Save In** επιλέξτε το νέο φάκελο αποθήκευσης που θέλετε
- 5. Στο κουτί **Save As Type** βεβαιωθείτε ότι το SPSS είναι επιλεγμένο.
- 6. Πατήστε **OK**.

#### **(xi) Έξοδος από το SPSS:**

Για να κλείσετε το SPSS είτε πατήστε στο στο πάνω αριστερό άκρο του παραθύρου ή επιλέξτε **File /Exit** από τα μενού.